# AUTODESK **INVENTOR** Trial Projects

CAD Interoperability

**Work with non-native design data**

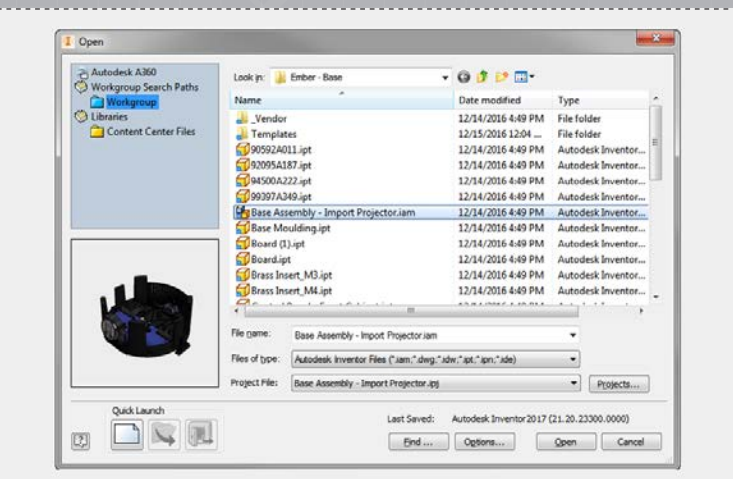

*2.*

*4.*

In Inventor, click the 'Projects' icon in the ribbon. Navigate to where you saved the project files and select *Base Assembly - Import* **Projector.ipj.** Then open *Base Assembly - Import Projector.iam.*

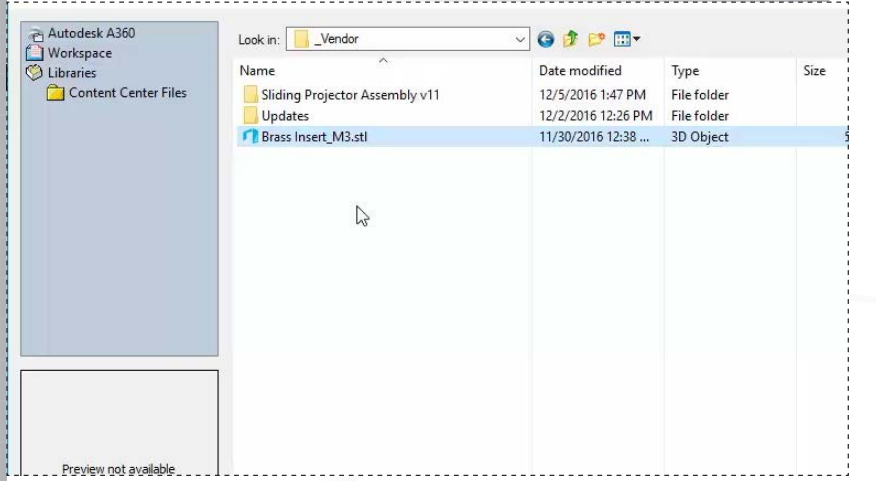

Navigate to the Vendor folder located in the downloaded files, select the B*rass Inset\_M3.stl* file, and then click 'Options'.

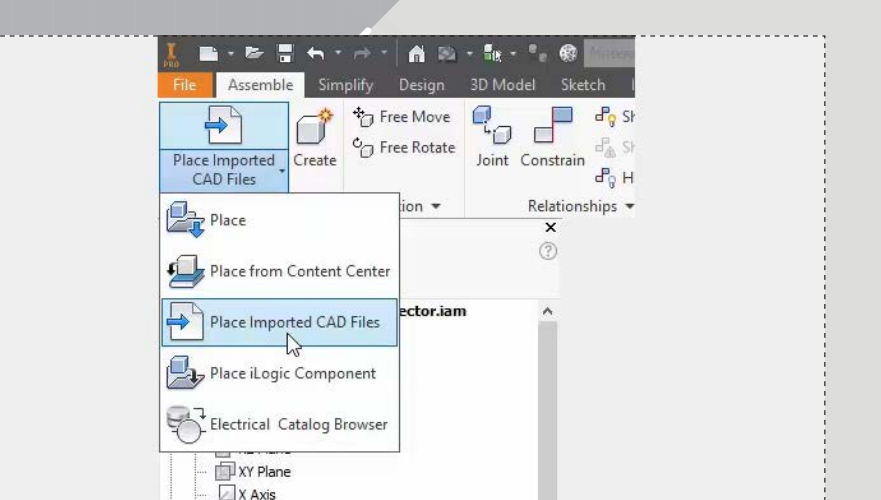

With the Base Assembly - Import Projector assembly open, begin by selecting 'Place Imported CAD Files' from the 'Component' panel.

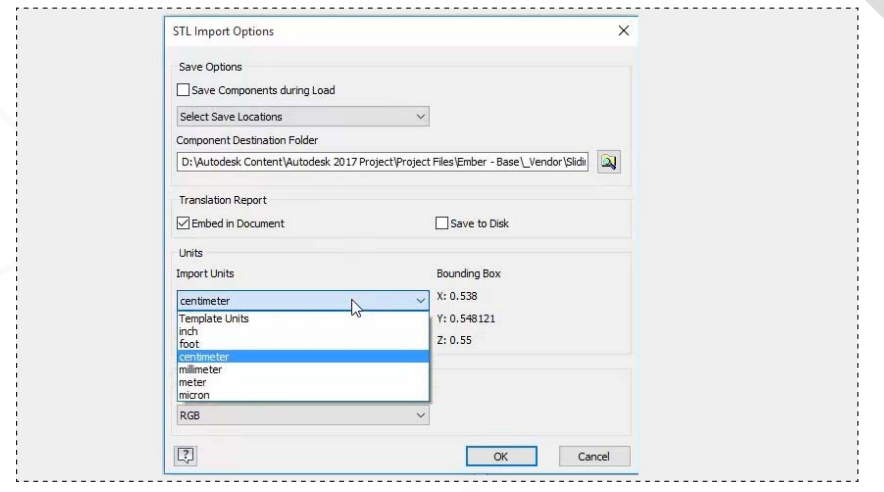

Ensure centimeter is selected for the 'Import Units' and click 'OK'.

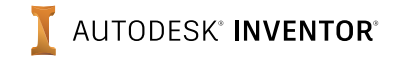

*1.*

*5.*

*7.*

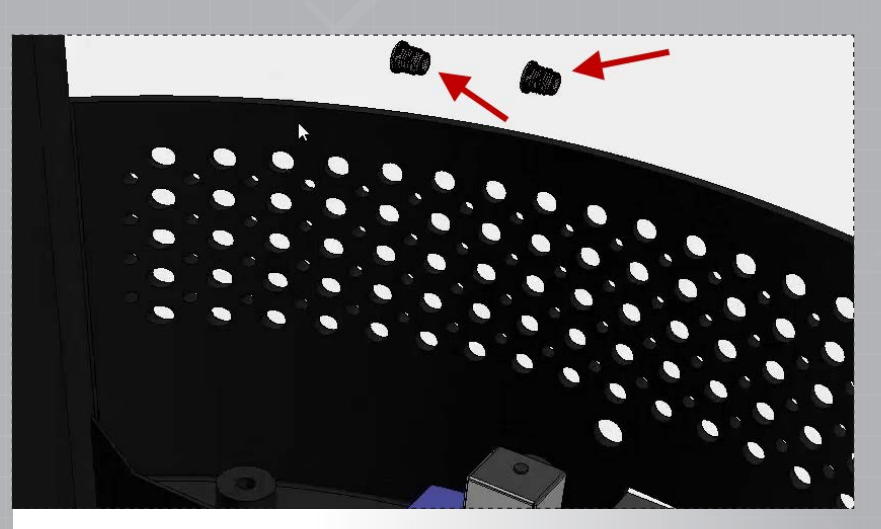

Click 'Open' to begin inserting instances of the part and place two instances of the fitting into the assembly. (Note the .STL file imports as a 3D mesh.)

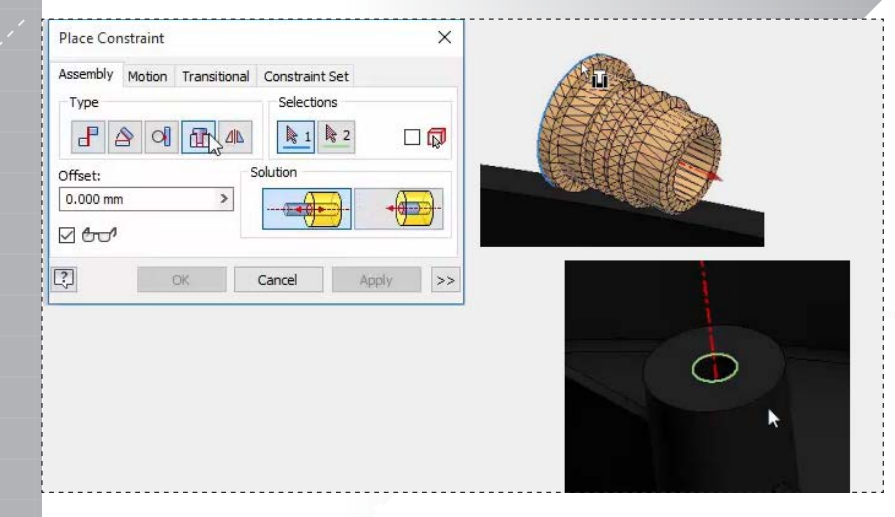

Activate the 'Insert Constraint' from the dialog, select the top edge on the fitting, and then select the inner edge of the boss feature to place the part.

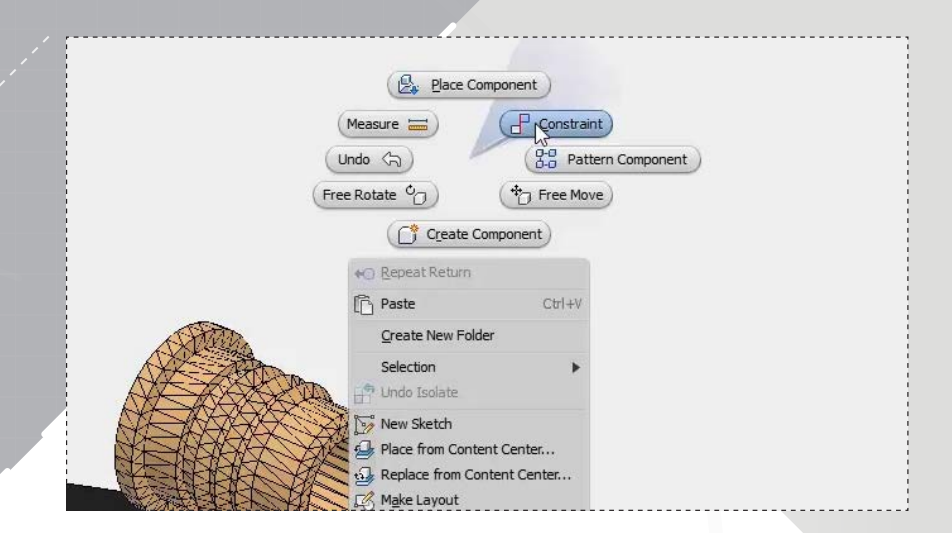

*6.*

*8.*

Select "Constrain' from the marking menu to begin placing the parts. (Note that even though the part is made of mesh geometry, Inventor still recognizes hole centers and cylindrical faces.)

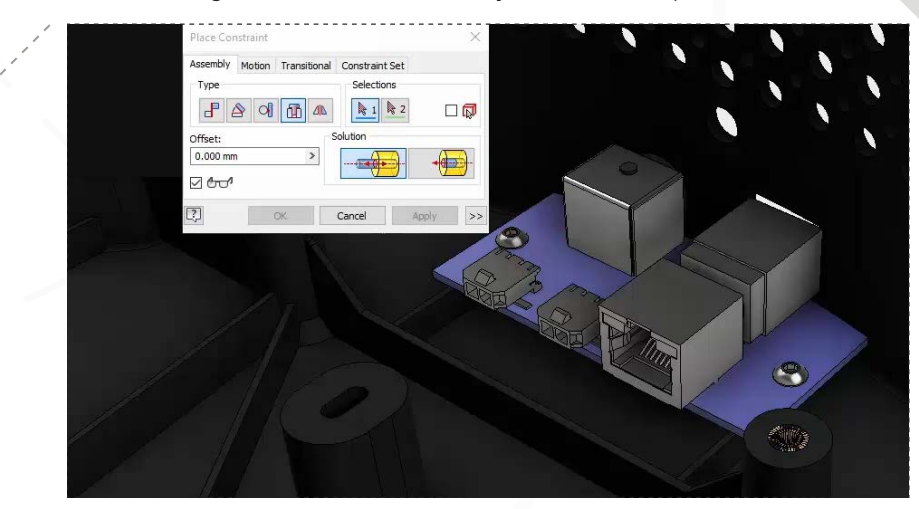

Apply the contstraint, and repeat the process you used in the prior step to place the second fitting onto the other boss. Apply the constraint, and then exit the command. Save the assembly to continue.

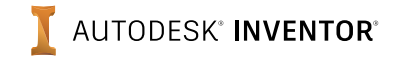

*9.*

*11.*

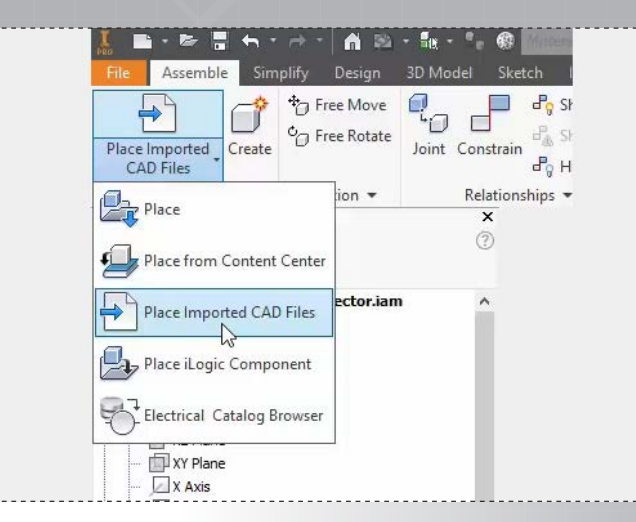

Select Place 'Imported CAD Files' from the Component panel to begin inserting another part.

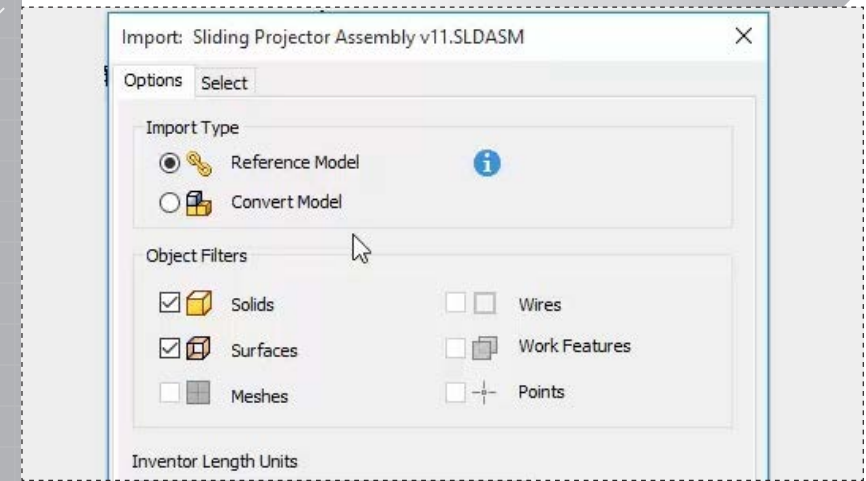

Ensure the 'Reference Model' option is selected so that Autodesk AnyCAD technology can be utilized if changes are made to the model later.

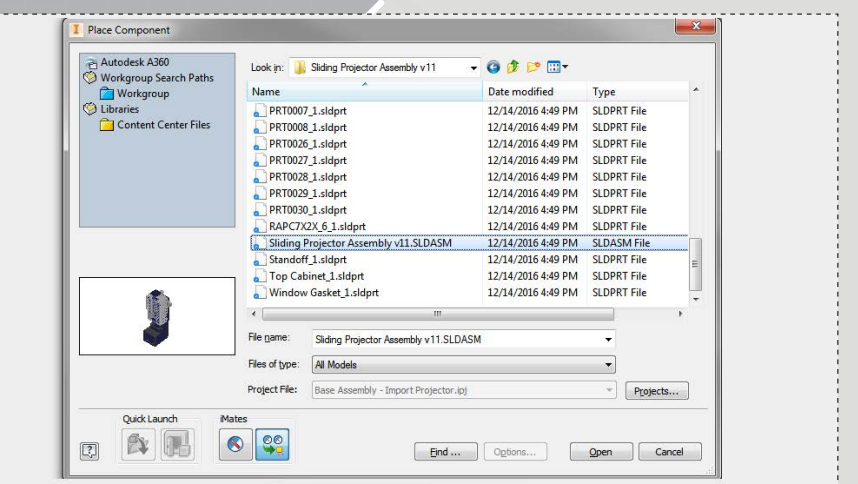

*10.*

*12.*

*page: 4*

Navigate to the Vendor | Sliding Projector Assembly folder, select the *Sliding Projector Assembly v11.SLDASM* file, and click 'Open'.

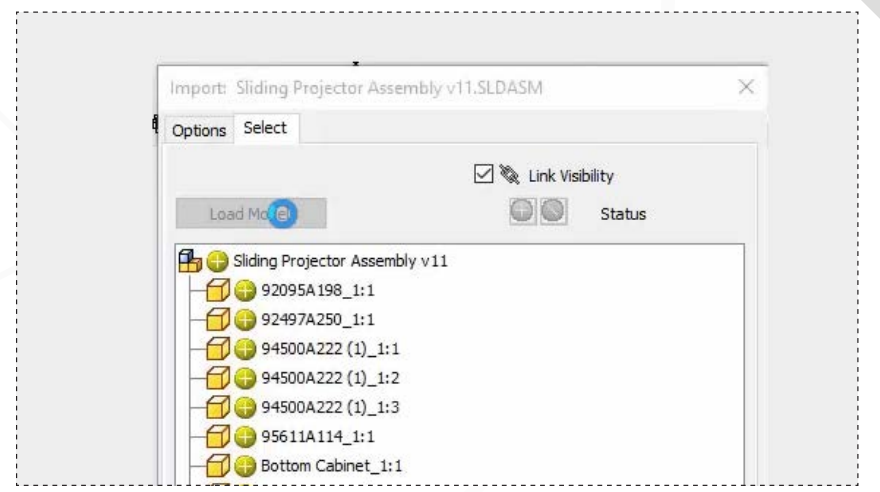

Access the 'Select' tab and click 'Load Model' to preview and select the geometry you want to import into the assembly.

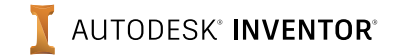

*13.*

*15.*

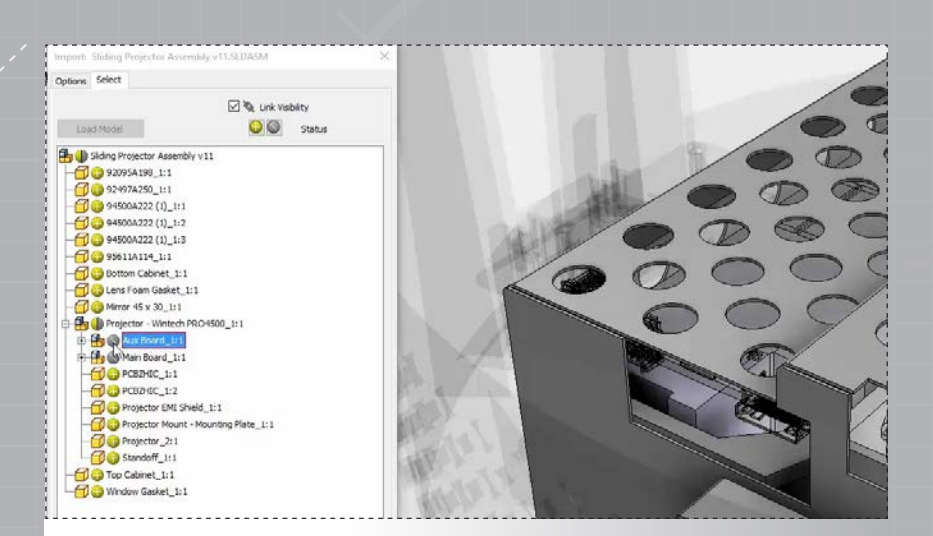

Uncheck the two projector PCB boards as shown to exclude them from the import. Click 'OK' to place the part into the assembly.

Transparent  $Alt+T$ Contact Set Suppress iProperties... How To... **Q** Open Constraint Measure  $\equiv$ **d** Show Relationships Undo  $\Leftrightarrow$ Visibility 7 Find in Browser  $\Box$  Edit

Find the *Base Molding:1* part in the browser and double-click it to edit it.

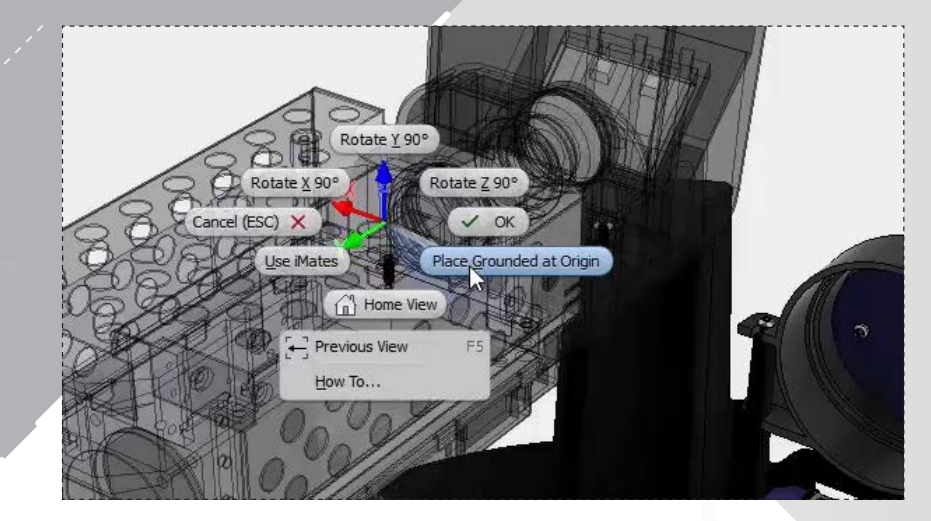

*14.*

Select 'Place Grounded at Origin' from the marking menu to correctly locate the part, and then cancel the insert part command.

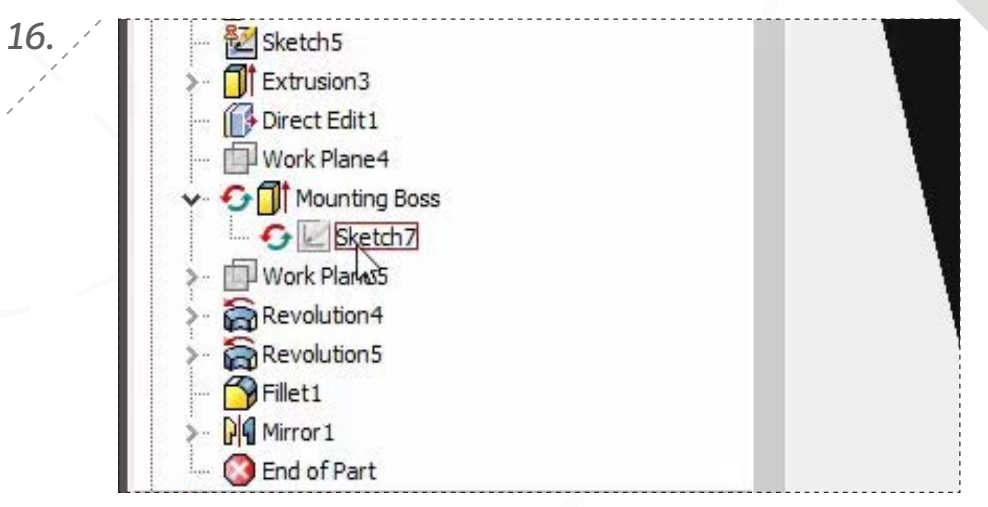

Double-click 'Sketch7' under the *Mounting Boss* feature to edit it.

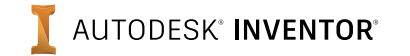

*17.*

*19.*

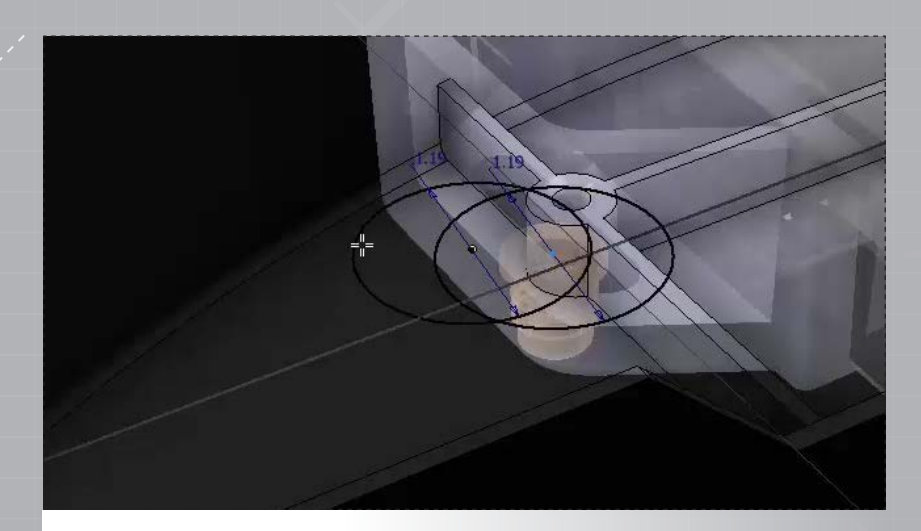

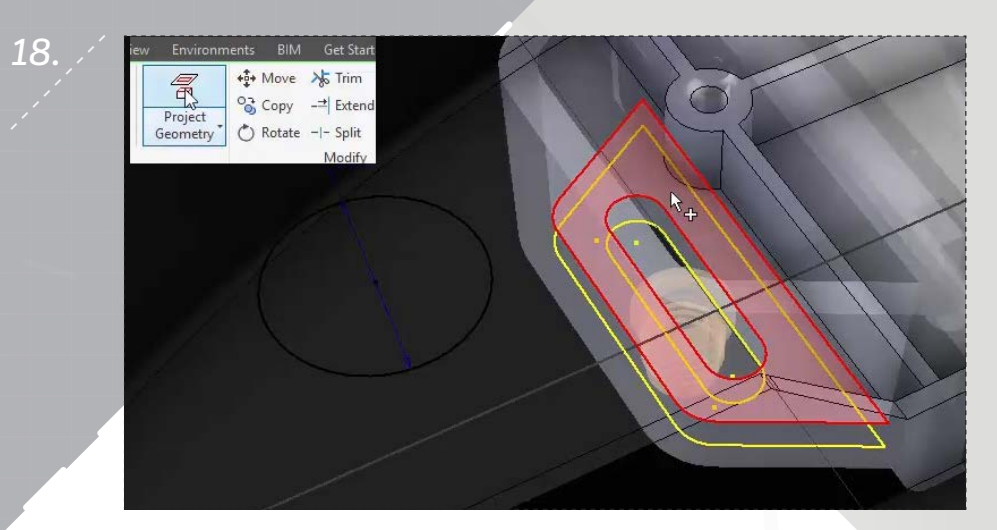

Drag the unconstrained circle away from the boss temporarily. Activate 'Project Geometry', and then select the tab face as shown.

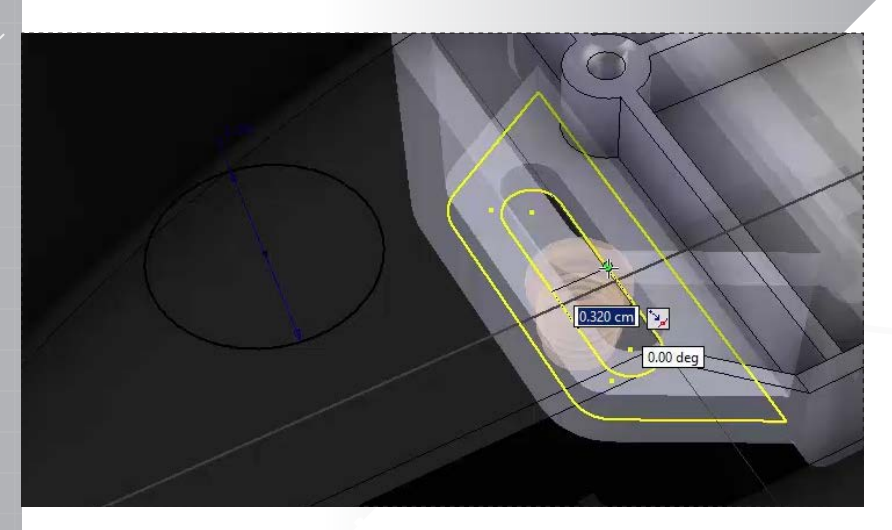

Sketch a line between the two midpoints on the slot outline. Select 'OK' to exit the line command, and then create a c

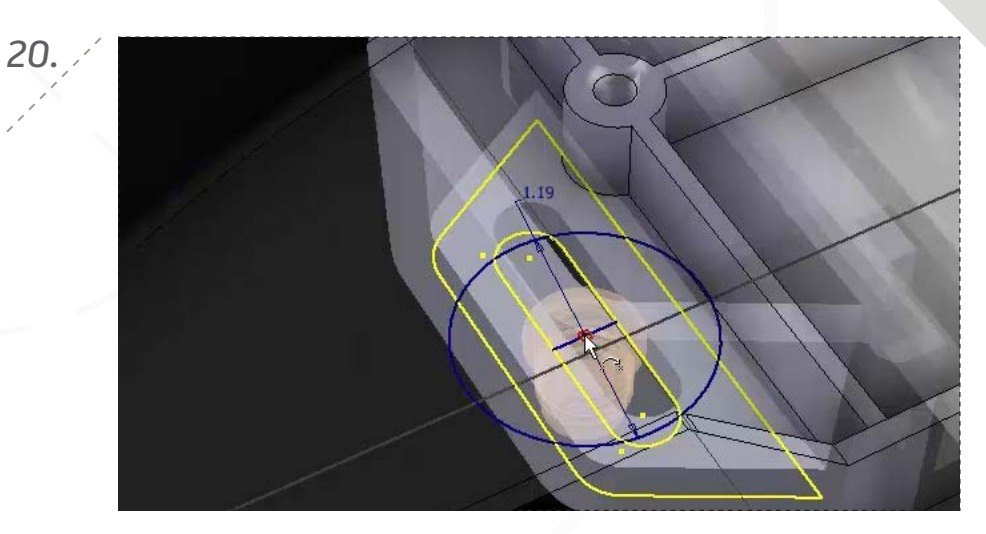

oincident relation between the circle's center and the midpoint of the line you just sketched.

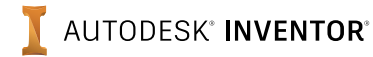

*page: 6*

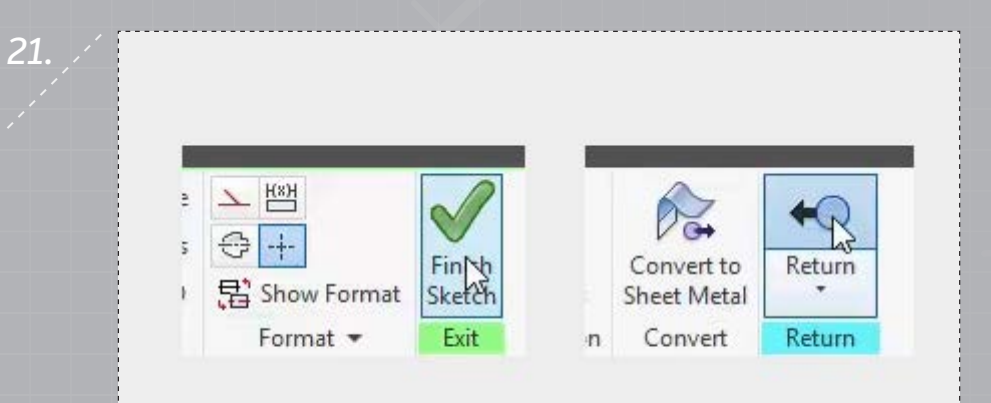

Click 'Finish Sketch' to exit the sketch, and then 'Return' to the assembly.

*23.*

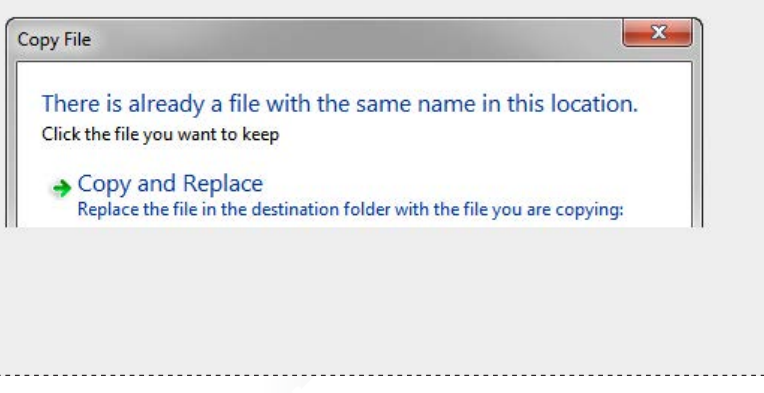

Navigate to the Vendor | Sliding Projector Assembly v11 folder and paste the copied files, choosing to replace existing files.

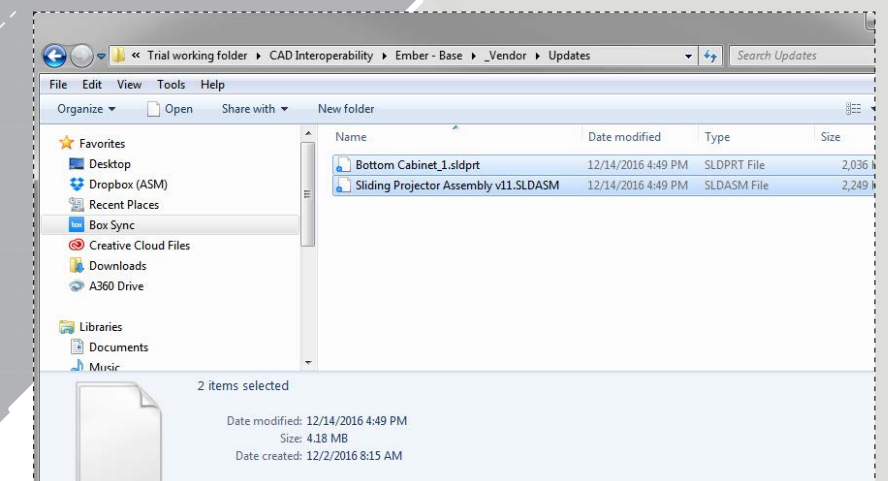

*22.*

*page: 7*

In your file explorer, navigate to Project Files | Ember - Base | Vendor | Updates, and copy the two files to your clipboard.

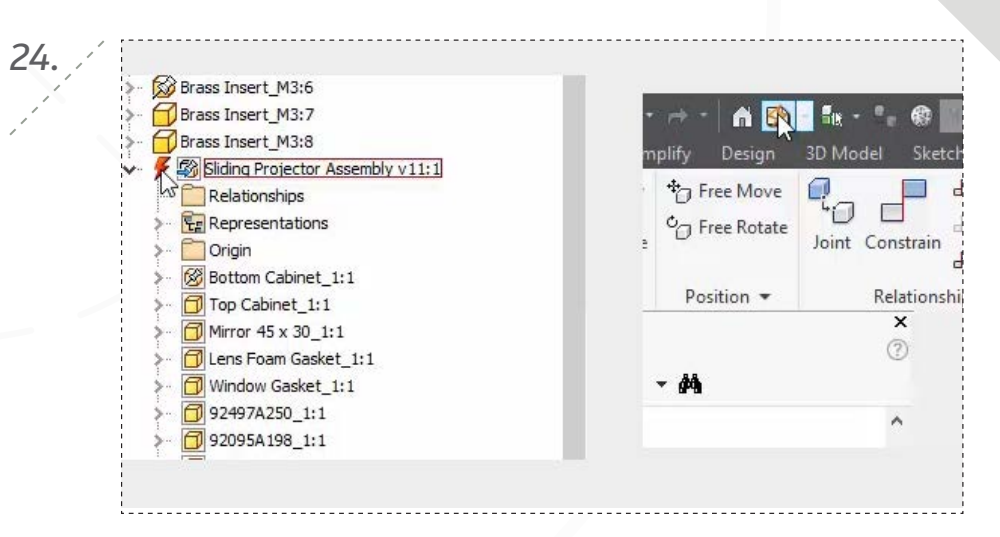

Select 'Update' on the menu bar to apply the updated geometry.

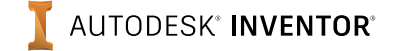

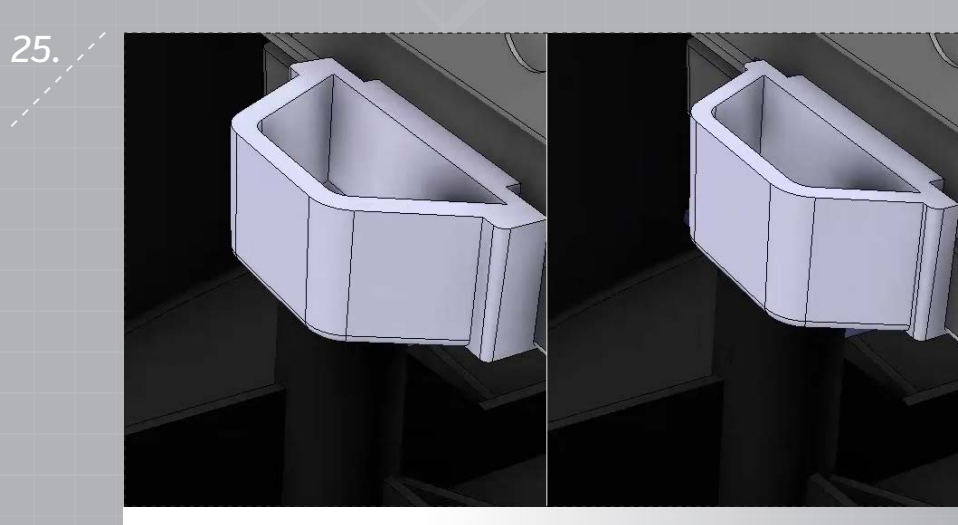

Note how the boss in the projector assembly automatically updates to match the change to the imported geometry. Save the assembly to finish.

*page: 8*

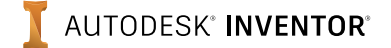

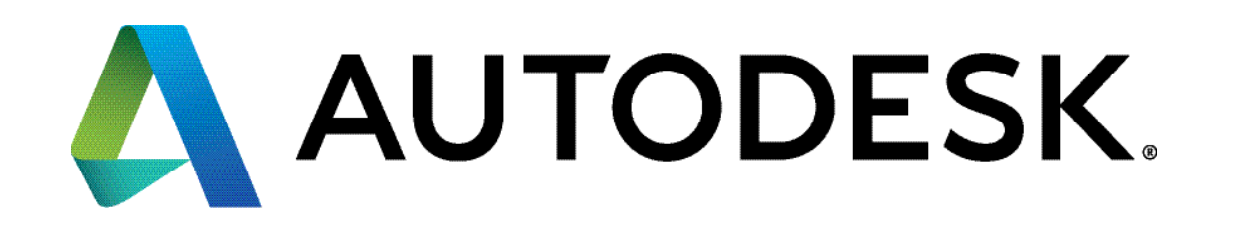

Autodesk, Autodesk Inventor, and the Autodesk logo are registered trademarks or trademarks of Autodesk, Inc., and/or its subsidiaries and/or affiliates in the USA and/or other countries. All other brand names, product names, or trademarks belong to their respective holders. Autodesk reserves the right to alter product offerings and specifications at any time without notice, and is not responsible for typographical or graphical errors that may appear in this document.

© 2017 Autodesk, Inc. All rights reserved.